## **Step-By-Step Guide to Set Up Your Organization and Conduct Program Assessments using the**

**Arizona Quality Standards Assessment Tool (AzQSAT) Online**

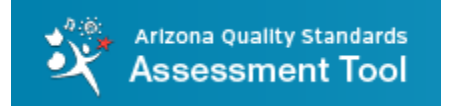

Please follow these nine simple steps **in order** to easily use the AzQSAT in assessing program quality.

**1. Register your Organization** on "azqsat.com" using the information form on the page. Click the **"Submit" button** beneath the form and wait for approval by AzQSAT administrators.

> Success! Thank you for registering your organization, you will hear back from us within 1 business day.

\*The Organization is the highest level of administration for the out-of-school time program(s). For example, the school district, non-profit, business, etc.

You should immediately receive an "Organization Registration" email from [support@azqsat.com](mailto:support@azqsat.com) that we are reviewing your organization information. **Check your Spam/Junk email folder if you do not see this email in your inbox.**

Once your organization has been verified (generally within one business day), you will receive an **"Organization Approved"** email from [support@azqsat.com](mailto:support@azqsat.com) with your log-in information to access the online Tool. Check your Spam/Junk email folder if you do not see it or contact [support@azqsat.com](mailto:support@azqsat.com) to follow-up.

**Ex. Organization: City of Tempe (Program: Kid Zone Location: Walker Elementary)**

**2. Log in** by clicking on the **Log In** button on the main page above the Organization Registration form or going directly to url [http://azqsat.com/login.php.](http://azqsat.com/login.php)

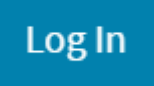

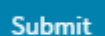

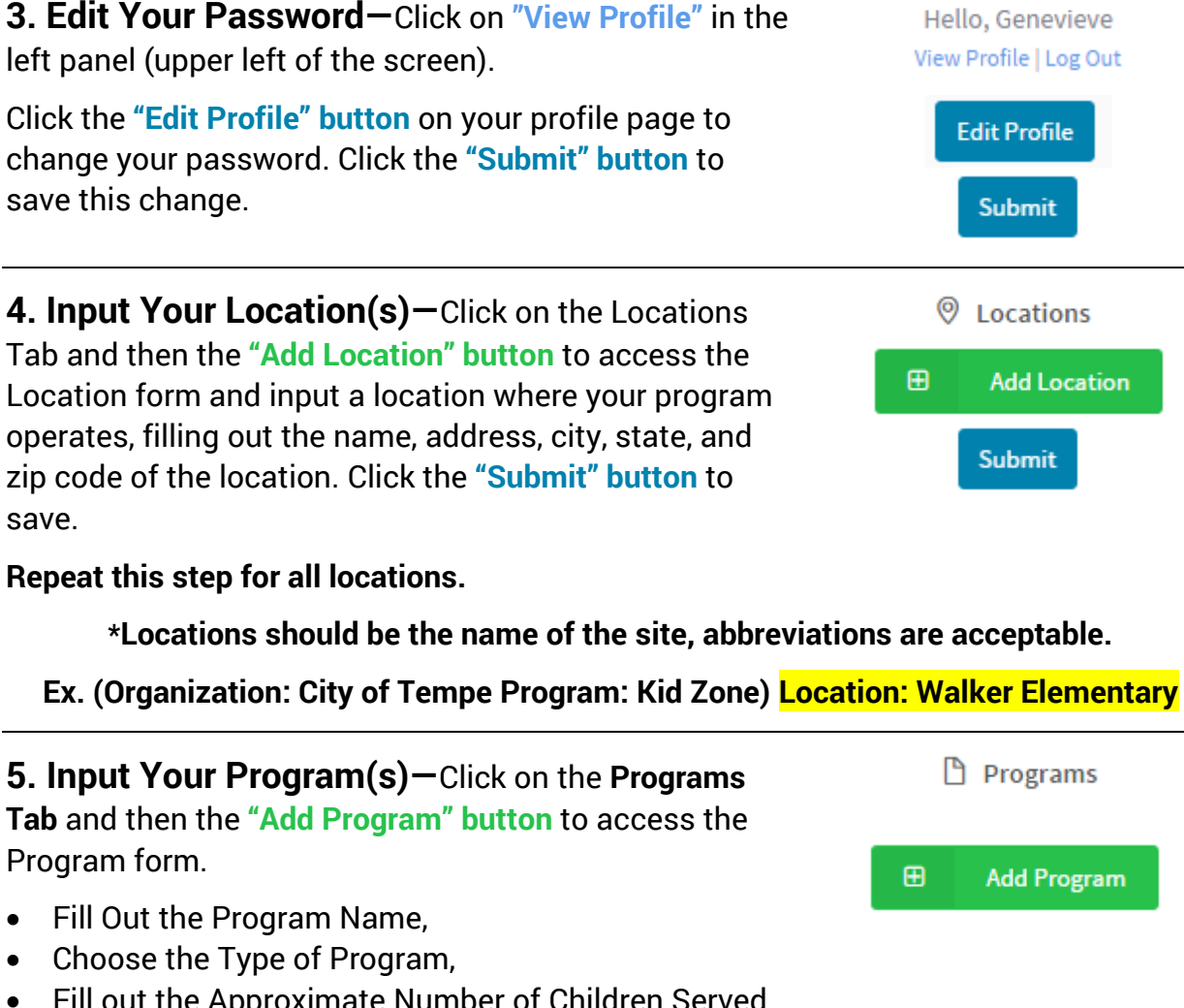

- Fill out the Approximate Number of Children Served Annually (the total across all locations), and
- Ages of Children Served (accounting for all locations), and inputting the Program's Primary Contact (this person may not be you).

**In the Program Locations area of this form, choose the location(s) where this program operates from the drop-down menu, which is populated by the location(s) that you have already input into the Tool. Click the "Submit" button to save.**

Location(s) AzCASE Office @ Sanchez Apache Junction Public Library

**Submit** 

\*Do not set up different programs for every location unless they are truly separate programs.

**Ex. (Organization: City of Tempe) Program: Kid Zone (Location: Walker Elementary)**

**6. Add Other Users—**Click on the **"Users" icon** on the left panel and then the **"Add User" button** to add other profiles to the Tool.

**& Users** 

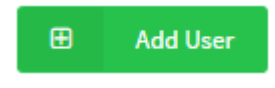

Fill out the First Name, Last Name, and Email Address to create the new profile. You may choose to input a password.

Select their Tool Role from the drop-down menu and, if their role is a Program Manager, select the Program and Location(s) that they will access.

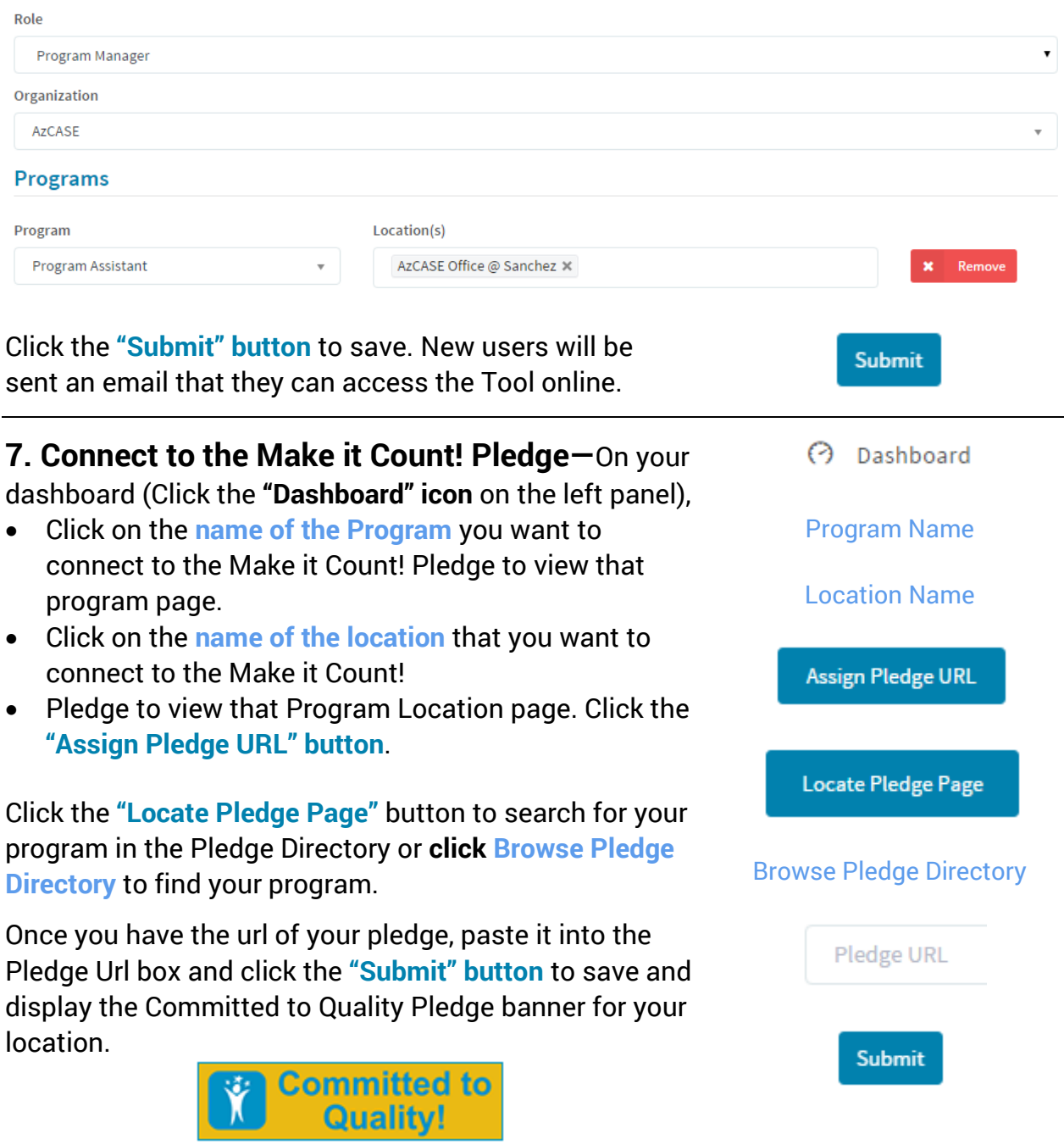

Repeat this step to for each Program Location.

**8. Take an Assessment—** On your dashboard (Click the "Dashboard" icon on the left panel),

- Click on the **name of the Program** you want to assess to view that program page.
- Click on the **name of the location** that you want to assess to view that Program Location page.
- Click the green "Add Assessment" button in the upper right to open a new assessment. Fill out the assessment.
- Fill out the assessment clicking the open circles to choose 1, 2, or 3 for your score for that indicator… \***If the indicator does not apply to you, mark the middle (2) score. (ex. you do not serve healthy snacks because you do not serve food)**

- Click the **"Save and Exit" button** to save your progress but not submit the assessment.
- Open the assessment at a later time by viewing the location page again and clicking on **the Date** that the assessment was taken to open up the pending assessment.

## WHEN FINISHED…

Click the **"Submit" button** to submit the assessment to be instantly tabulated.

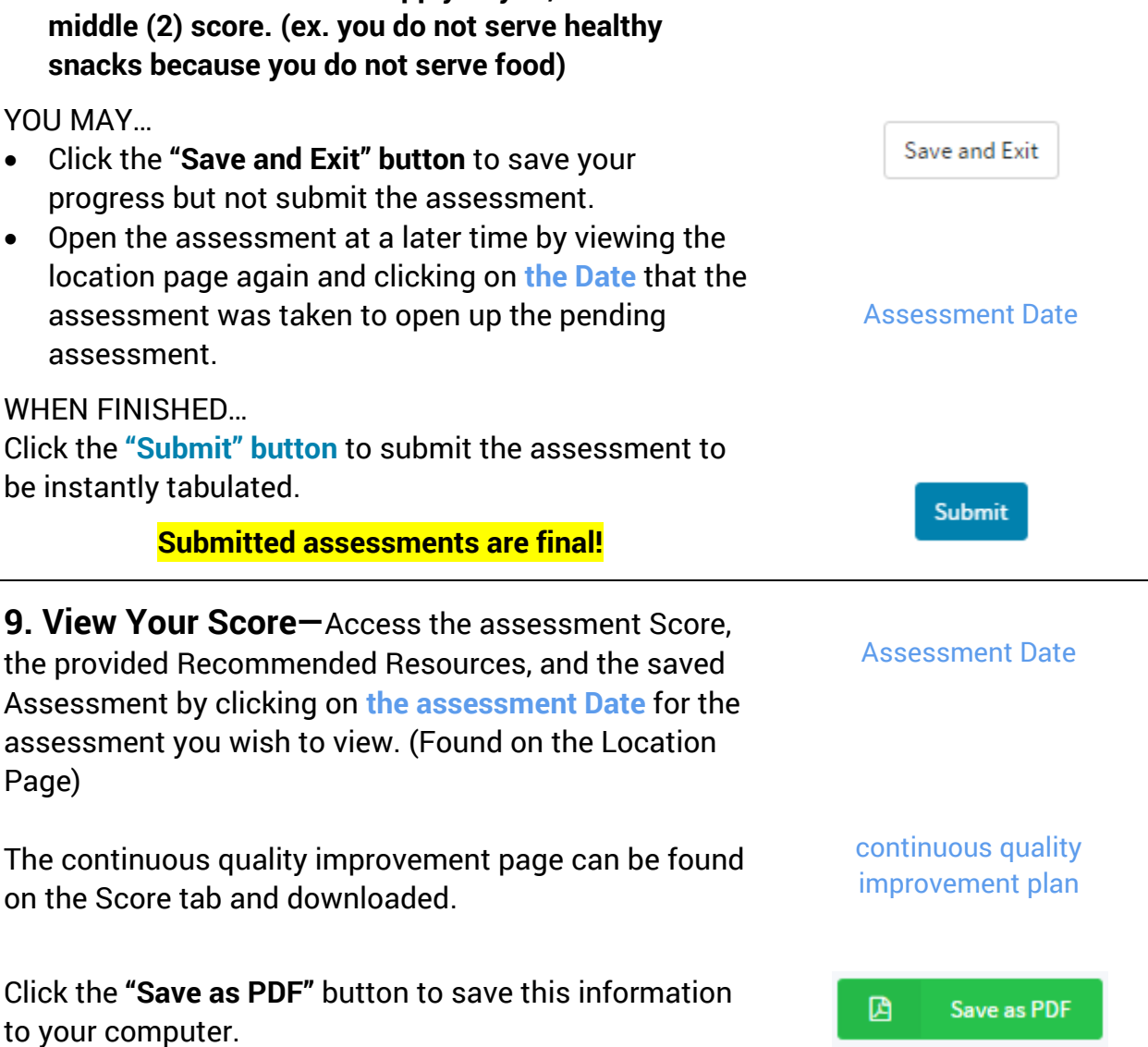

Program Name

**3** Dashboard

Location Name

**Add Assessment** 

 $\mathbf{z}$ 

\*For Program Managers who only need to take assessments, they can follow the directions on Step 2 &3 and 8 & 9.